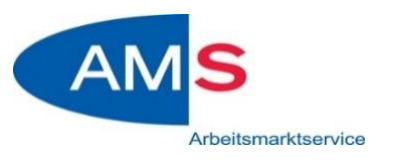

# **ANLEITUNG ZUM EINSTIEG**

## **Anmeldung mit dem Handy – ANDROID:**

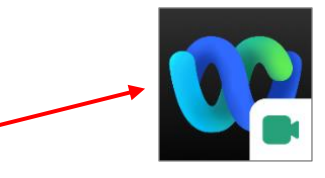

- 1) **Cisco Webex** im Google Play Store **KOSTENLOS herunterladen** (Wenn nicht gewünscht, bitte mit dem Computer/Laptop den Link öffnen – dann ist kein Download notwendig)
- 2) Auf den zugeschickten Link klicken siehe Einladung.
- 3) Registrierung notwendig

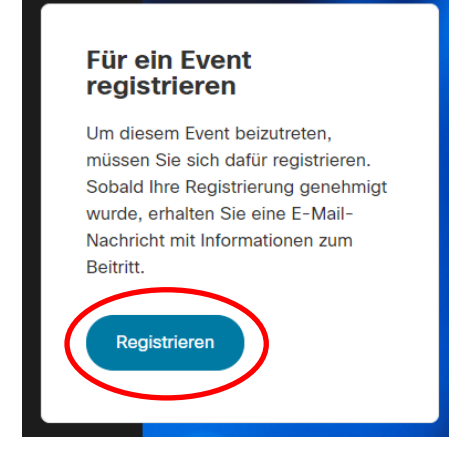

4) Daten eingeben (bitte richtigen Namen und E-Mailadresse eingeben – damit wir überprüfen können, dass Sie tatsächlich an der Veranstaltung teilnehmen)

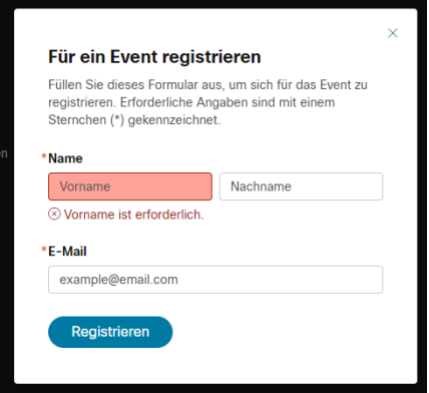

5) Einstiegslink wird per Mail zugeschickt

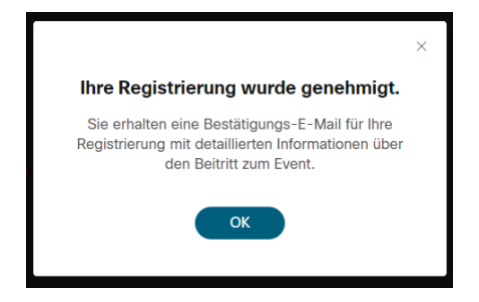

## 6) Siehe Mail: auf den zugeschickten Link klicken

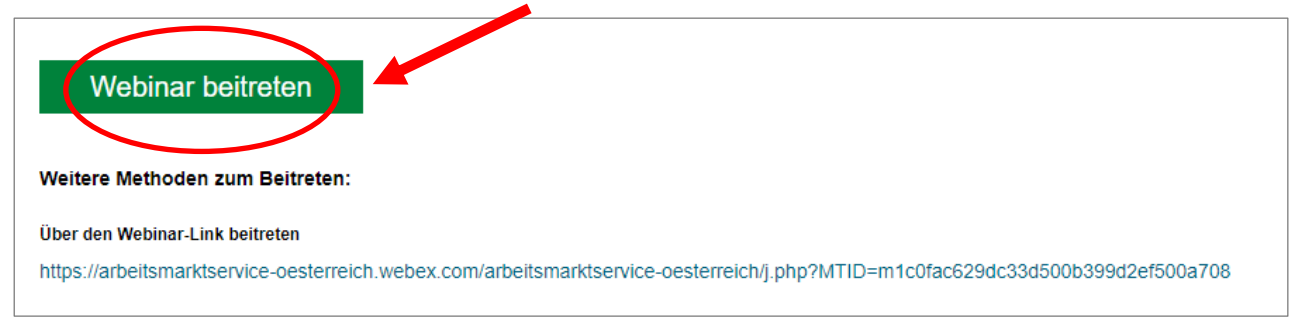

# 7) Öffnen mit Webex Meet

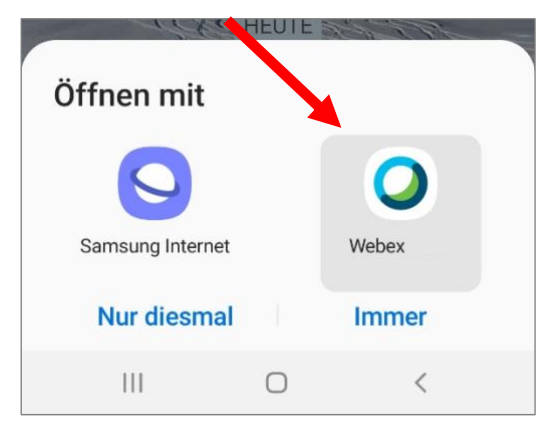

#### 8) Einstellungen klären

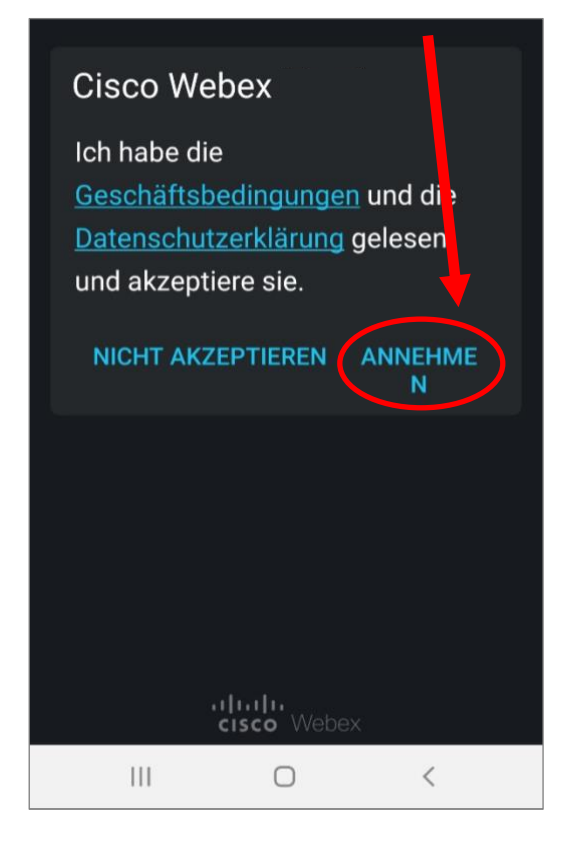

#### 9) Daten eingeben + OK klicken

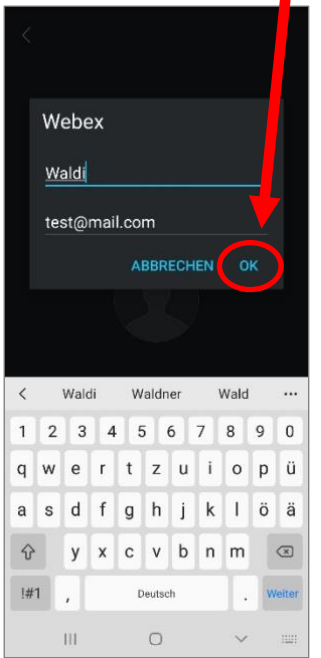

## 10) Weitere Einstellungen eingeben:

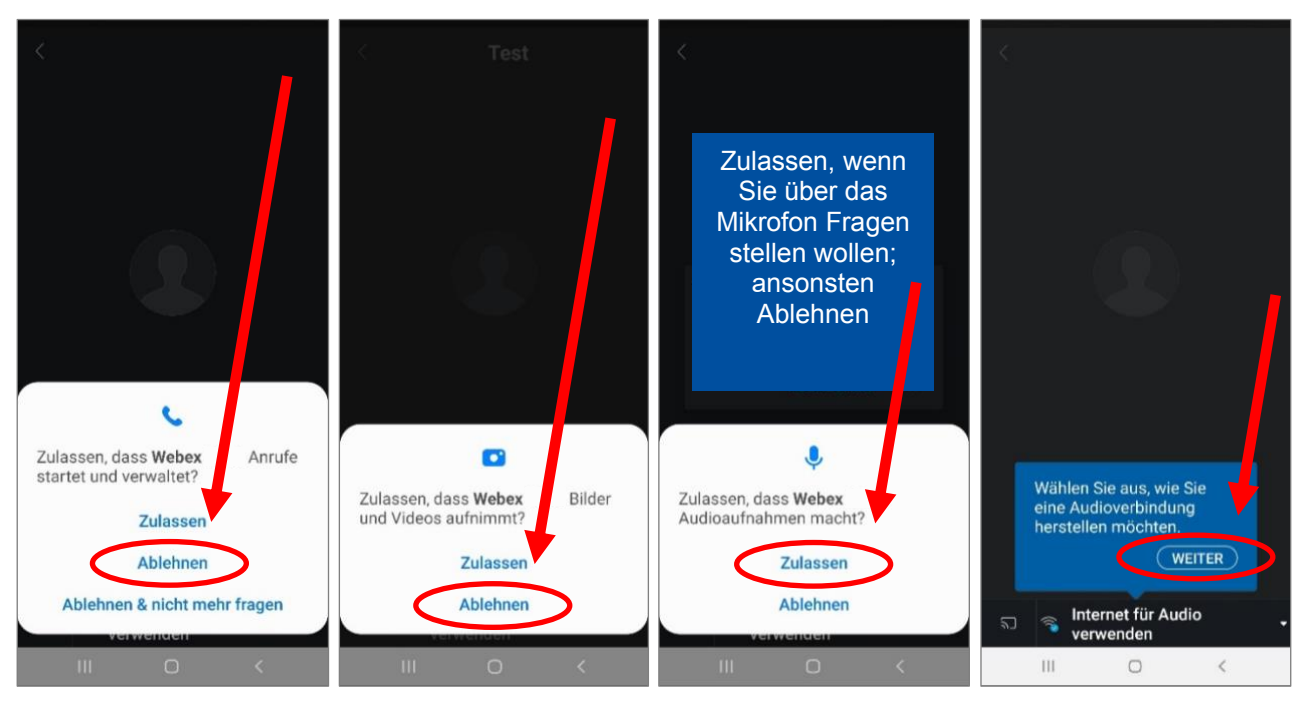

### 11) Beitreten klicken

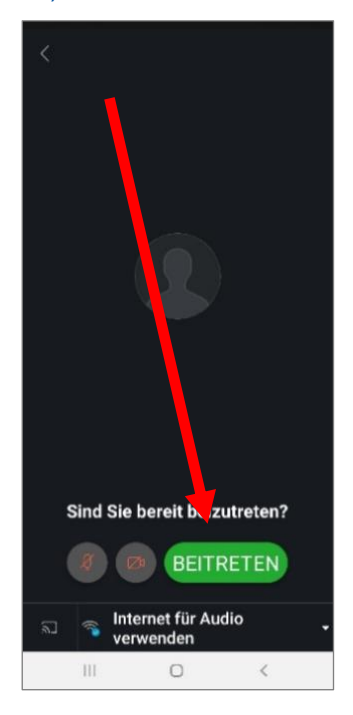

#### 12) Hinweis zur Anwendung

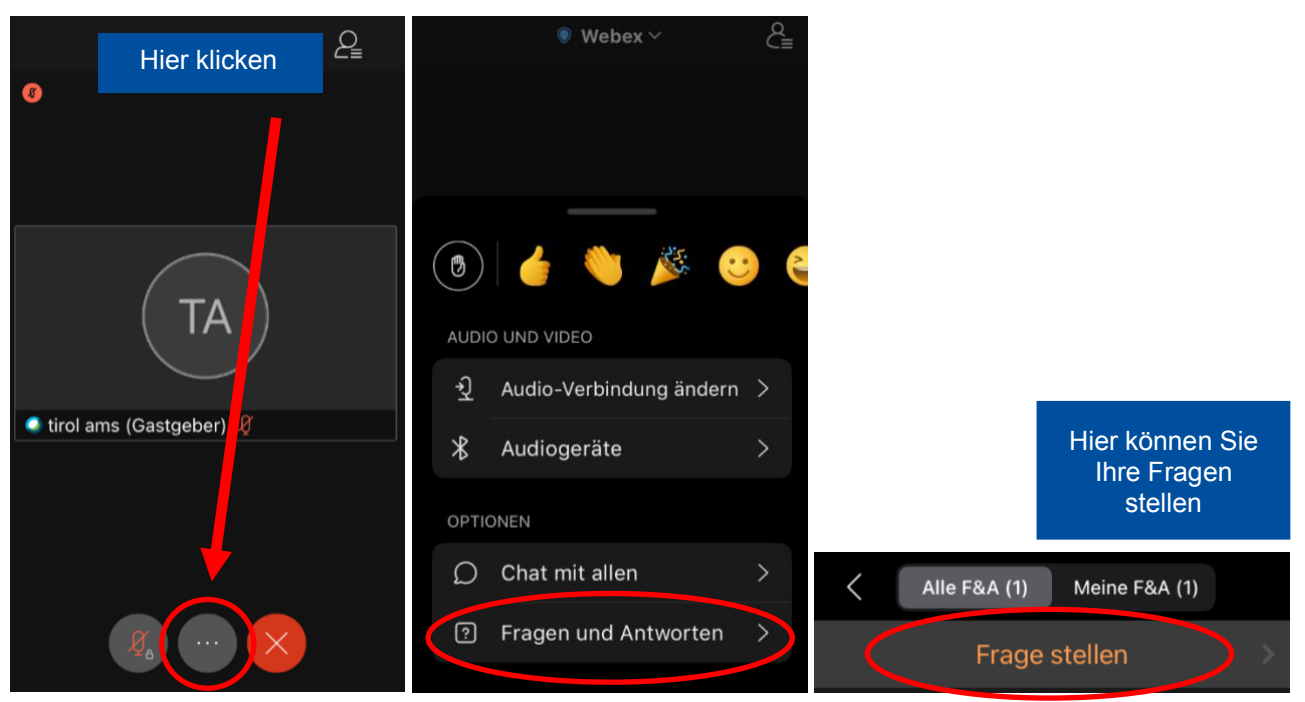